# **CAN Check Request User Guide**

Open your browser and enter the following URL https://ssointernal.chfs.ky.gov.

# Select **Citizen or Business Partner** and Select **Sign In**

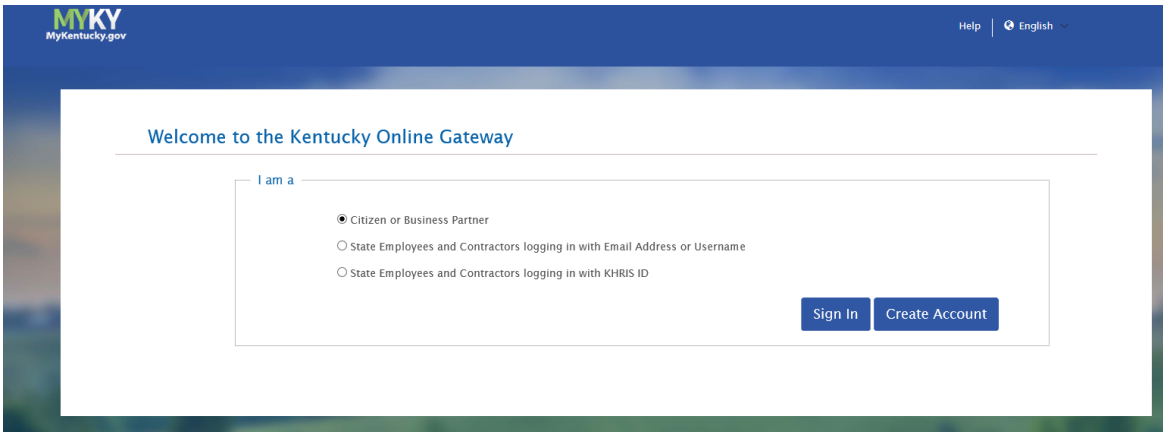

Refer to the **KOG Onboarding for CAN Check Requests Guide** if you do not have a Kentucky Online Gateway account.

Enter your registered E-mail address and Password.

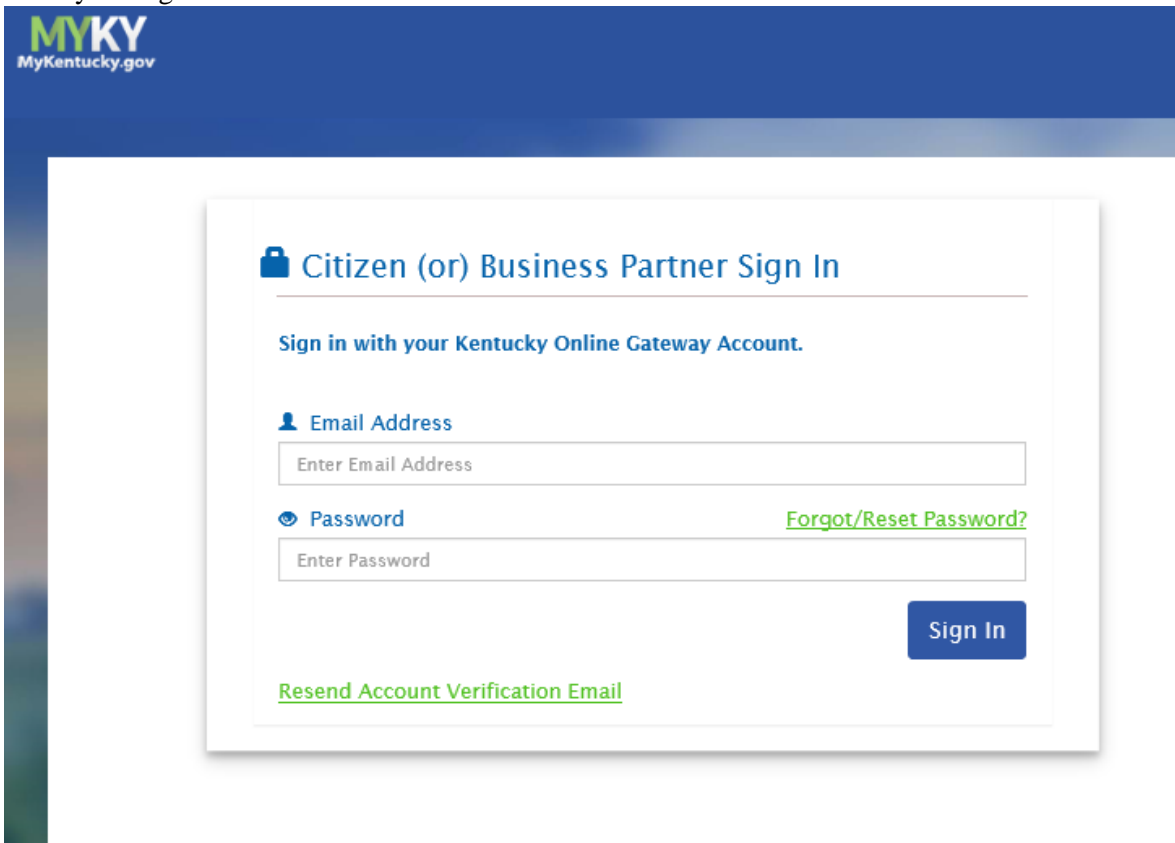

Select the letter **"C"** from the alphabet list and select **CAN Payment and Verification (Child Abuse and Neglect)** from the application list and click **Launch.**

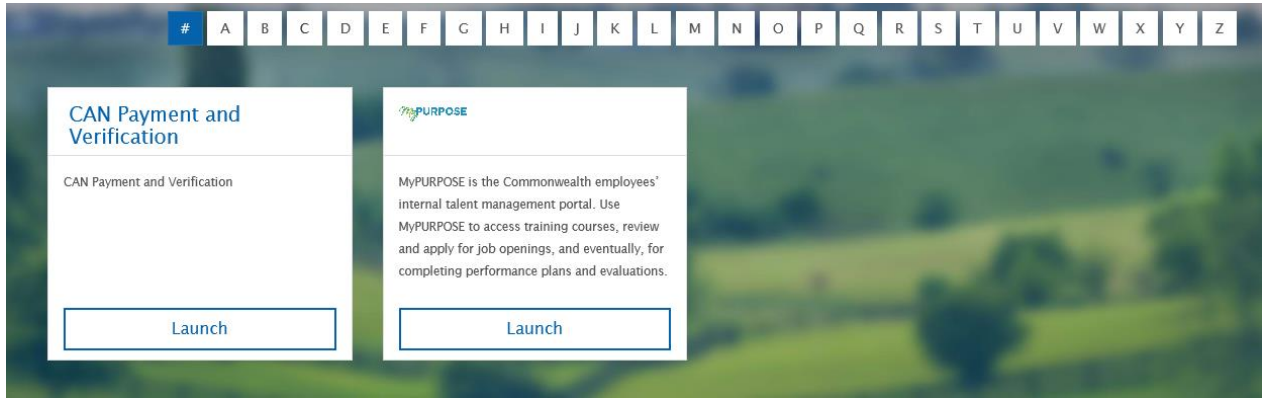

The **CAN Payment and Verification** Home screen will be displayed. Please note that this application currently only supports the follow browsers: Internet Explorer (not Edge), Chrome or Mozilla. Mobile phone support currently is not available. Note: if you do not have a social security or taxpayer identification number, you will need to submit a paper application. Links to the appropriate applications and to the parental consent form are located on this page.

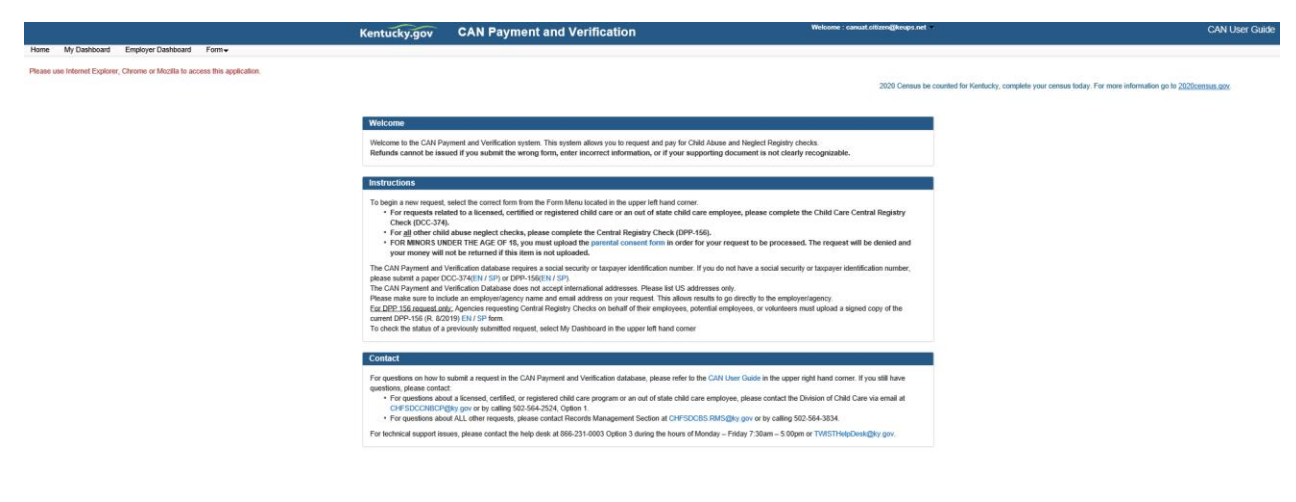

To submit a CAN request, select the desired request type from the **Form** dropdown. Select **Child Care Central Registry Check (DCC-374)** for child care checks or **Central Registry Check (DPP-156)** for central registry checks.

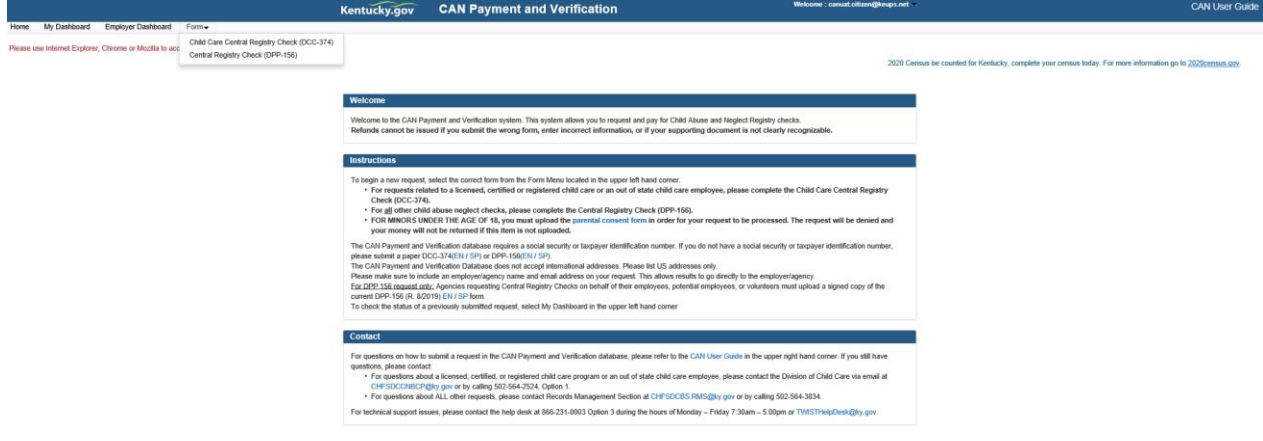

For either **Child Care** or **Central Registry** checks**,** select the type of check that applies. If none are applicable, specify a description in other.

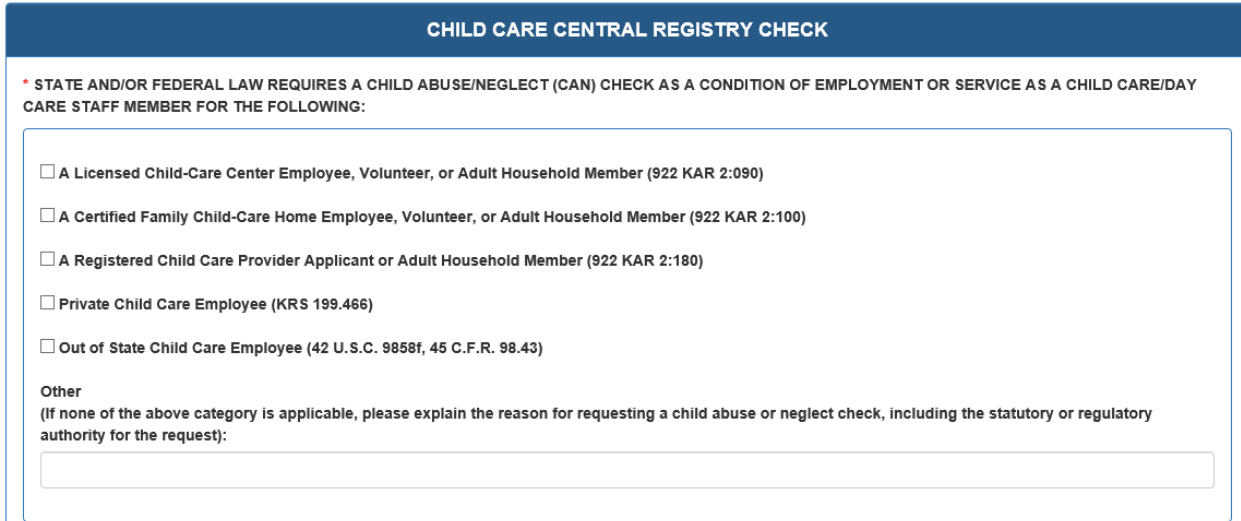

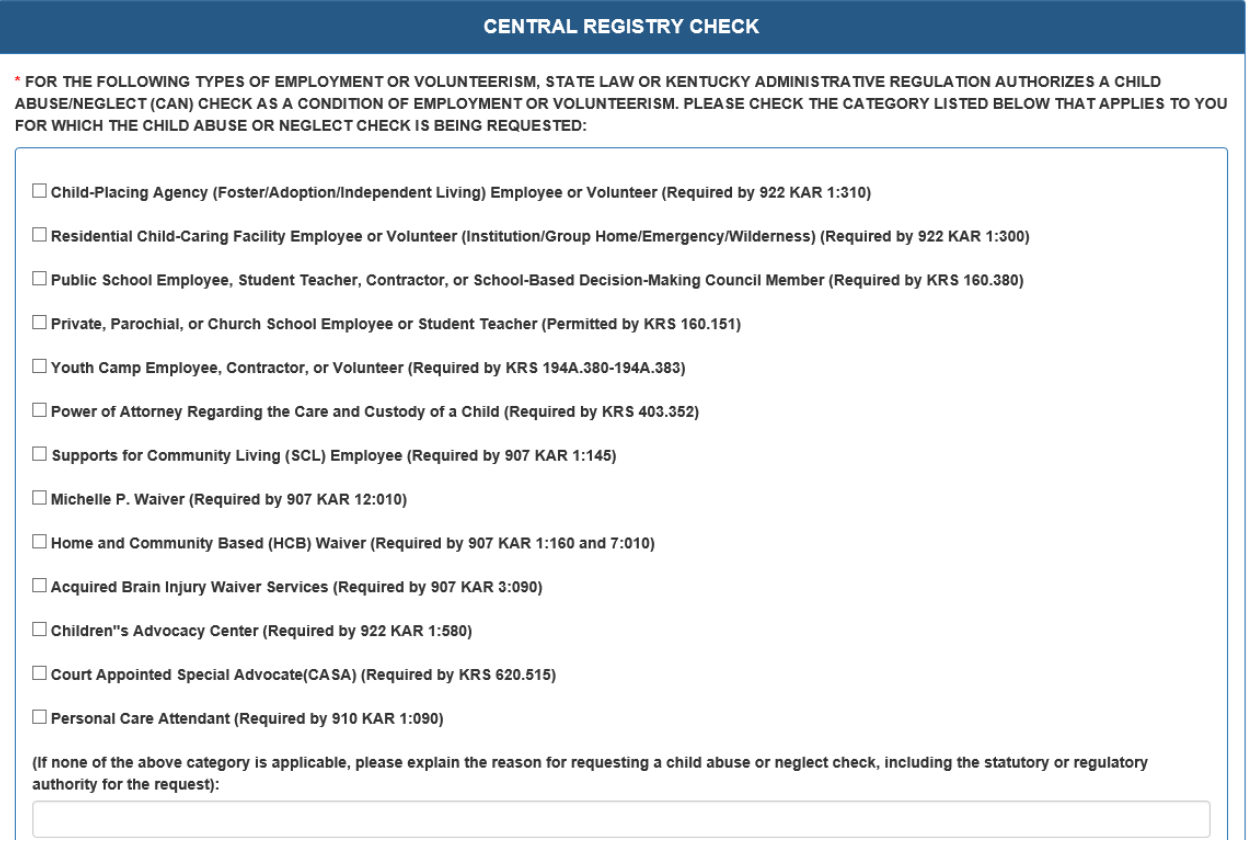

All **Personal Information** fields are required. If either **Middle Name** or **Maiden**/**Nick Name**/**Other** is not applicable enter N/A.

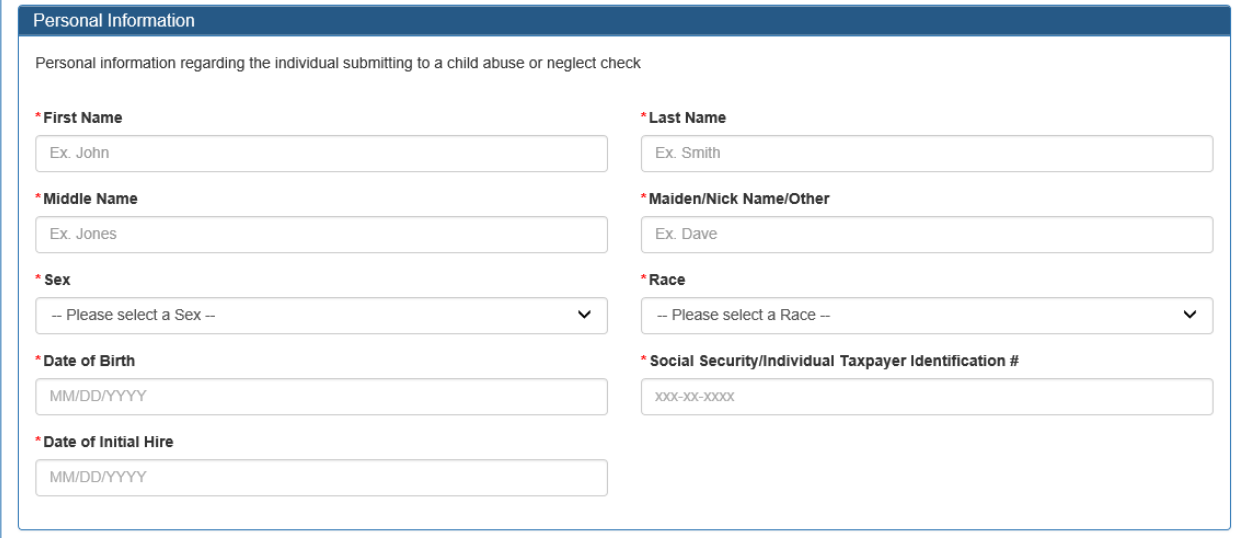

All **Current Address** fields are required except **Address Line 2**.

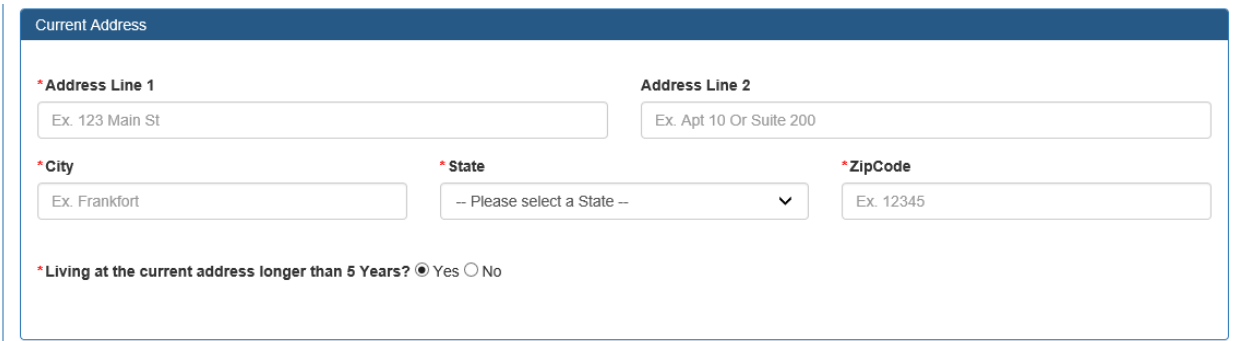

The following will be displayed. Complete the required fields.

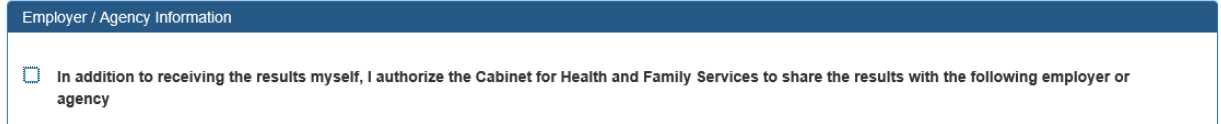

The following will be displayed. To authorize the results to be shared with an employer or agency, complete the required fields. Results will not be mailed.

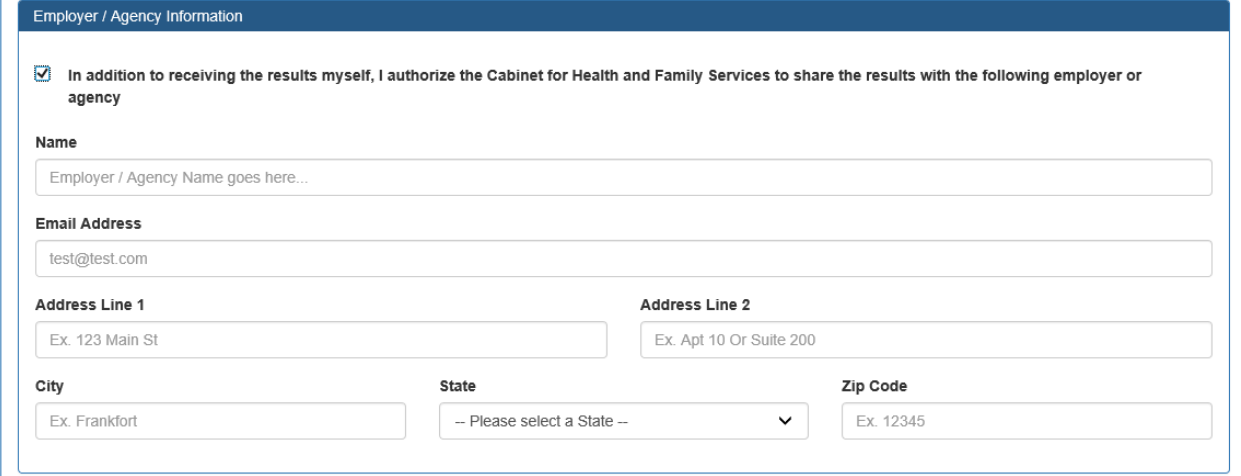

At least one form of supporting documentation from the following list is required: Driver's License/State ID, Birth Certificate, Social Security Card/Individual Taxpayer ID, Passport or work ID. If you are under the age of 18, you **must** upload a completed copy of the parental consent form (link to parental consent form is located in this section). The document file type should be one of the following: .JPEG, .PNG, .BMP and .PDF. Please ensure that the document image is clearly recognizable. Employers and agencies who are submitting CAN checks must submit a signed, applicable central registry document (DPP-156 or DCC-374) for each request.

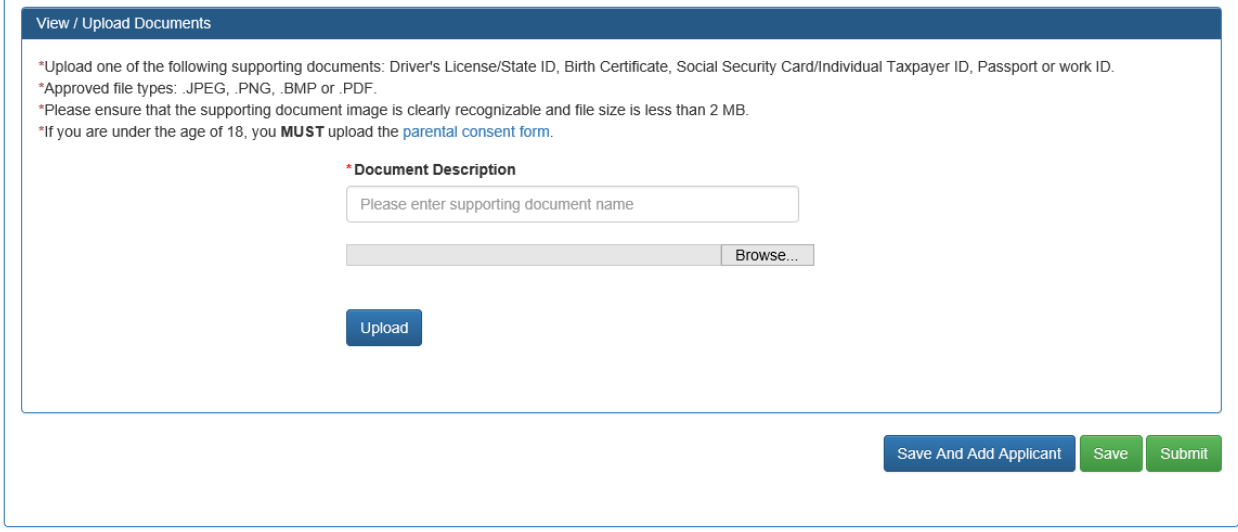

Enter a document name and then press **Browse** to search for the document on your computer. After selecting the document, press **Upload** to add the document to the request.

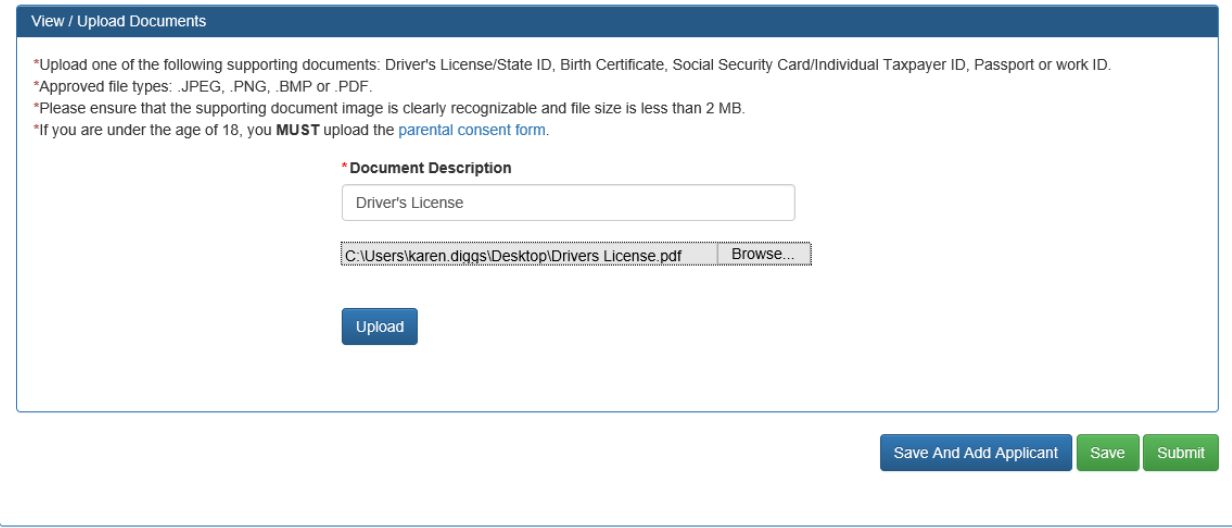

A document can be viewed or deleted after it is uploaded by selecting **View** or **Delete**. Up to 5 documents can be added for each individual.

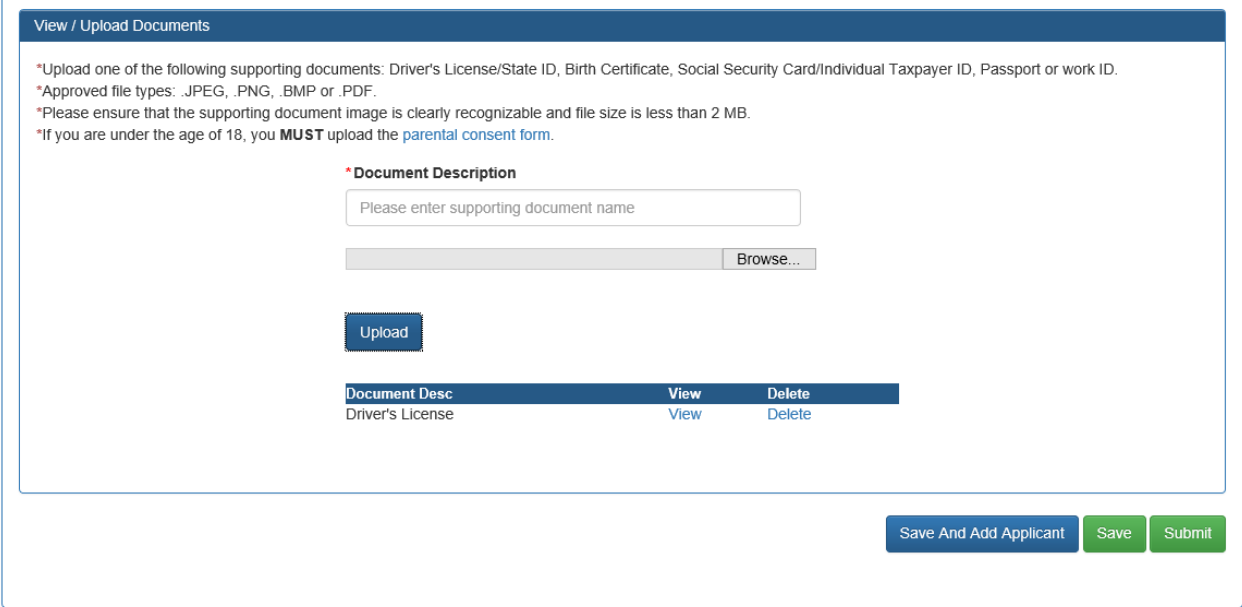

After uploading the required document(s), press:

- **Save And Add Applicant** to save the current request and add a request for another individual (up to 10 CAN checks can be processed in one submission).
- **Save** to save the current request to submit later (the request will be displayed in the dashboard to view or edit).
- **Submit** to save the request and proceed to payment.

A confirmation screen will prompt you to either cancel or continue to submit.

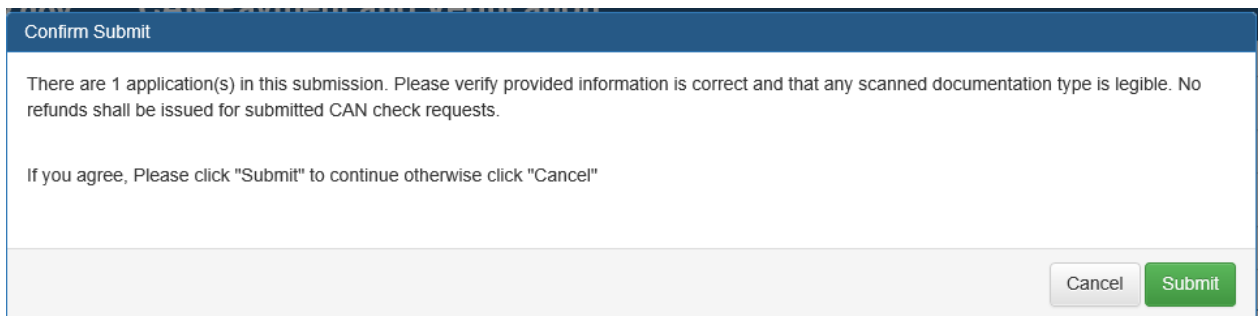

If any of the individual(s) in your request is missing documentation, the following message will be displayed indicating which individual(s) need documentation uploaded prior to submission. To add document(s) to the request and resubmit, return to the **My Dashboard**, press **Edit** to edit the specific individual request and add the required document(s) to the request in the **View / Upload Documents** section. Consult the list of required documents in the **View / Upload Documents** section. Once the document has been uploaded, **Submit** the request.

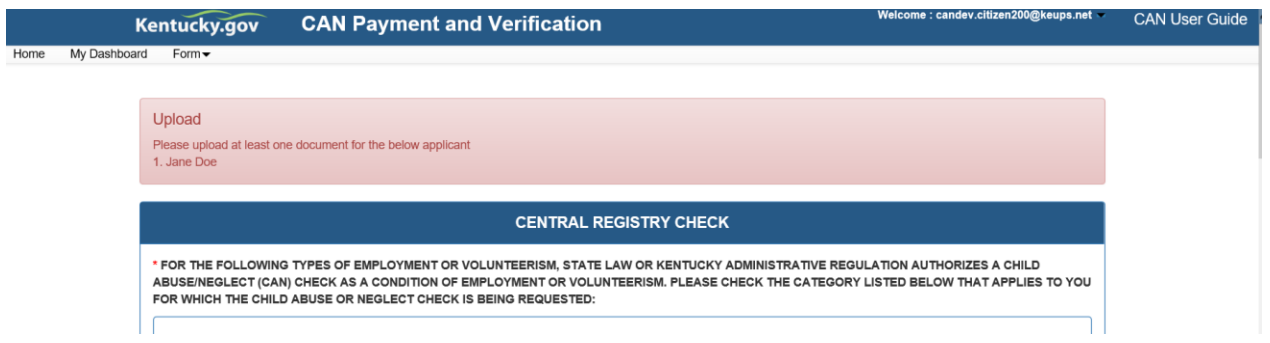

Requests lacking uploaded documentation will be indicted by a Y in the **Document Missing** column.

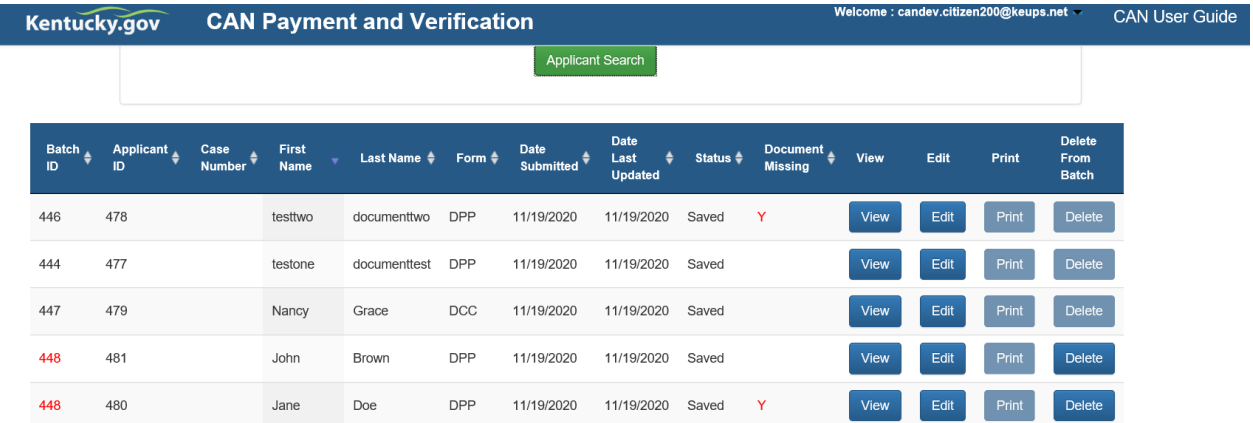

To remove an individual from a batch that has been saved prior to submission, go to **My Dashboard**. A request that you have created as a batch submission will have the same **Batch ID** and will be highlighted in red. To remove one or more individuals from a batch with a status of **Saved**, click the **Delete** button on the individual you need to delete from the batch and indicate **Yes** when prompted to remove it. Repeat for each individual that needs to be removed from the batch. Once all individuals that need to be removed have been removed, to submit the remaining individual(s) press **Edit** on an individual remaining in the batch and scroll down to the **Submit** button at the bottom of the form and press **Submit**.

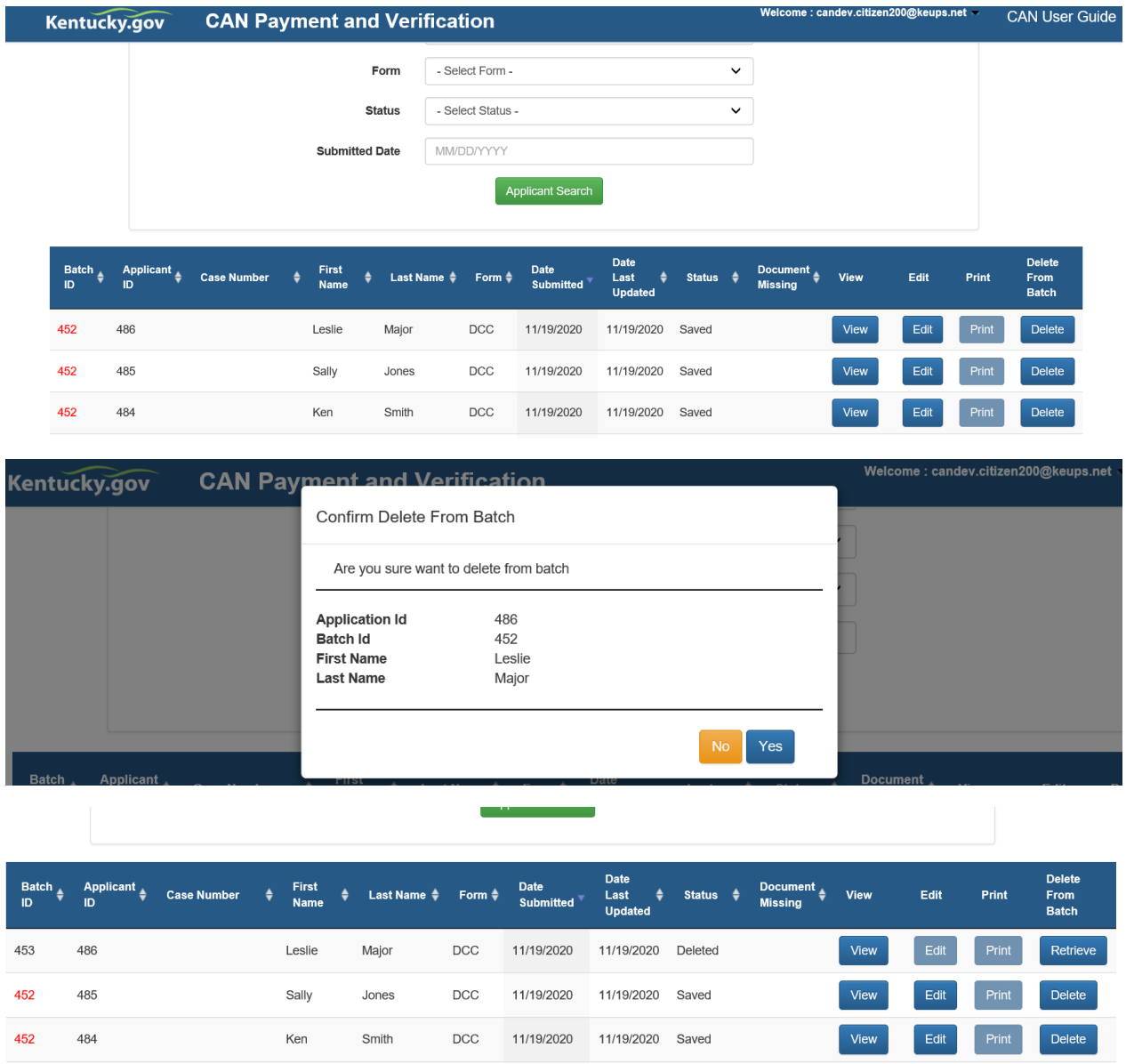

In this example, Leslie Major was part of the **Batch ID** 452 which included Sally Jones and Ken Smith. She was eliminated by pressing the **Delete** button in the **Delete From Batch** column and has been placed in her own batch numbered 453 with a status of **Deleted**. Her request could be submitted by itself by pressing the **Retrieve** button under **Delete From Batch** and clicking Yes when prompted to retrieve again. The request will be changed to a **Saved** status. To submit the request, press either **View** or **Edit**, scroll to the bottom of the form and press **Submit**.

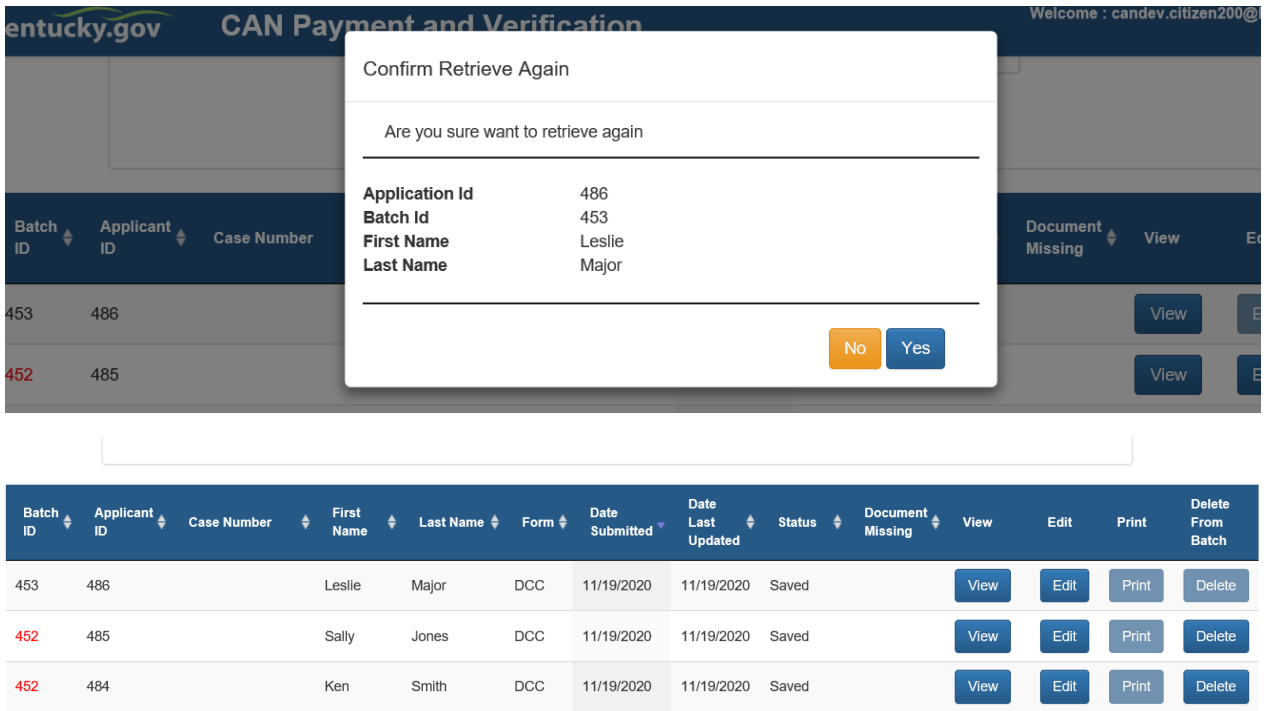

Two options will appear for payment: **Agency Payment Code** and **Pay by Credit/Debit Card**. To pay by credit card, press **Proceed to E-Sign**. **Note:** in order to retain a copy of the receipt for your records, print options are provided on the two credit card confirmation screens.

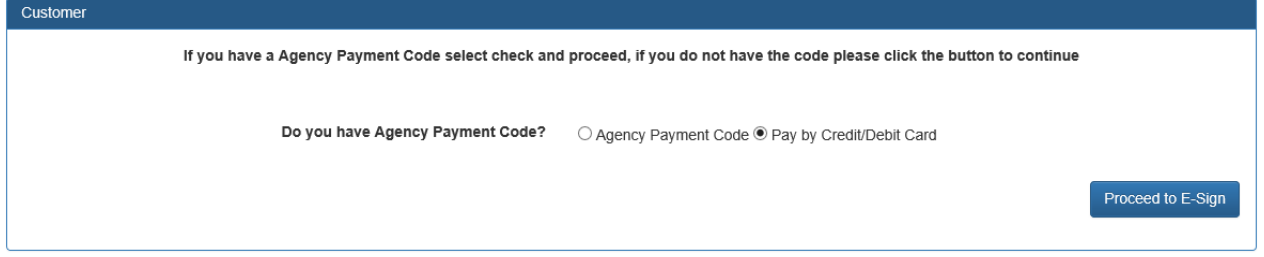

For agencies utilizing a payment processing code, select **Agency Payment Code**, the **Customer Type** from the drop down and enter the assigned **Agency Payment Code** for your organization. Then press **Proceed to E-Sign**.

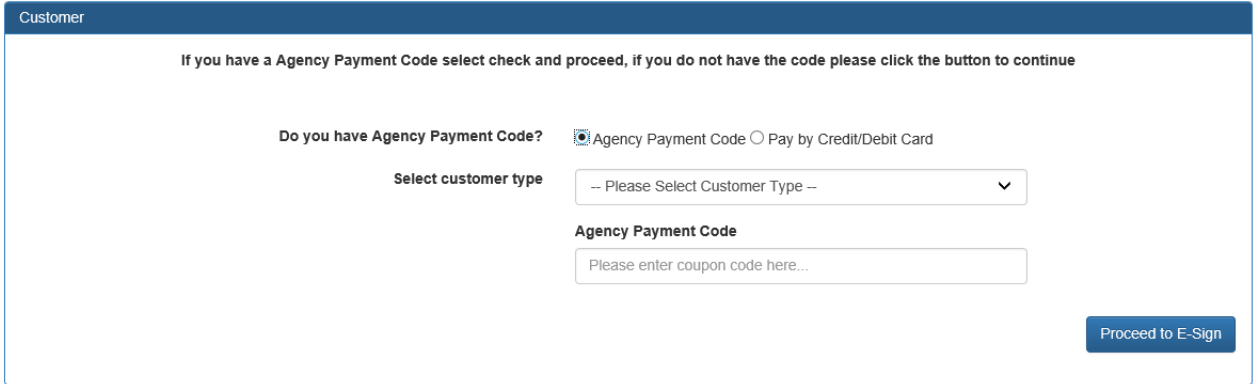

## **Payment Processing for Individuals (Non-Agency Requests)**

The **E-Signature** screen appears before payment. To edit or upload your submission prior to payment, return to the dashboard by pressing **Go To Dashboard**, otherwise press **Sign & Pay** to continue.

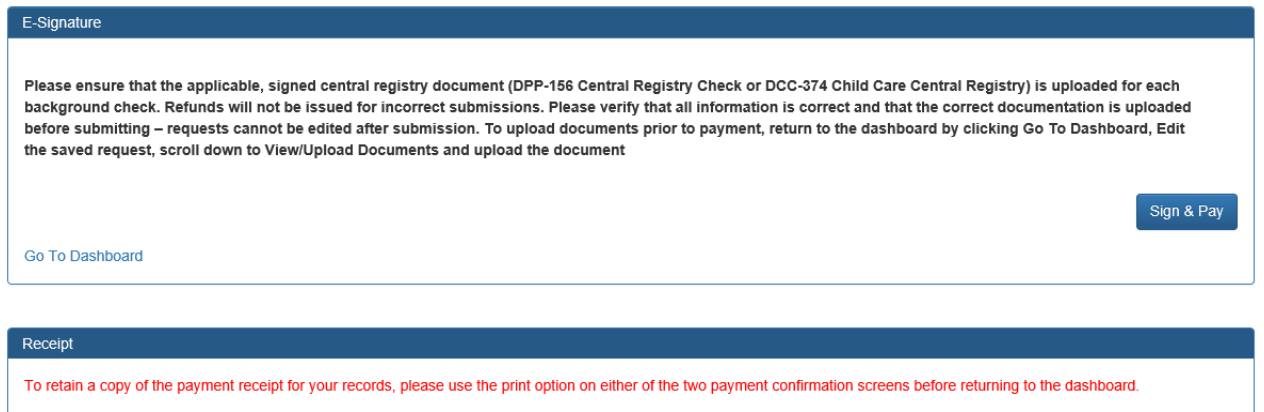

Enter your credit card/debit card information on the **Select Payment Type** screen (there is a fee of \$10 per CAN check). All fields are required except **Address Line 2** and **Email Address**. Select **Next** to continue to payment overview.

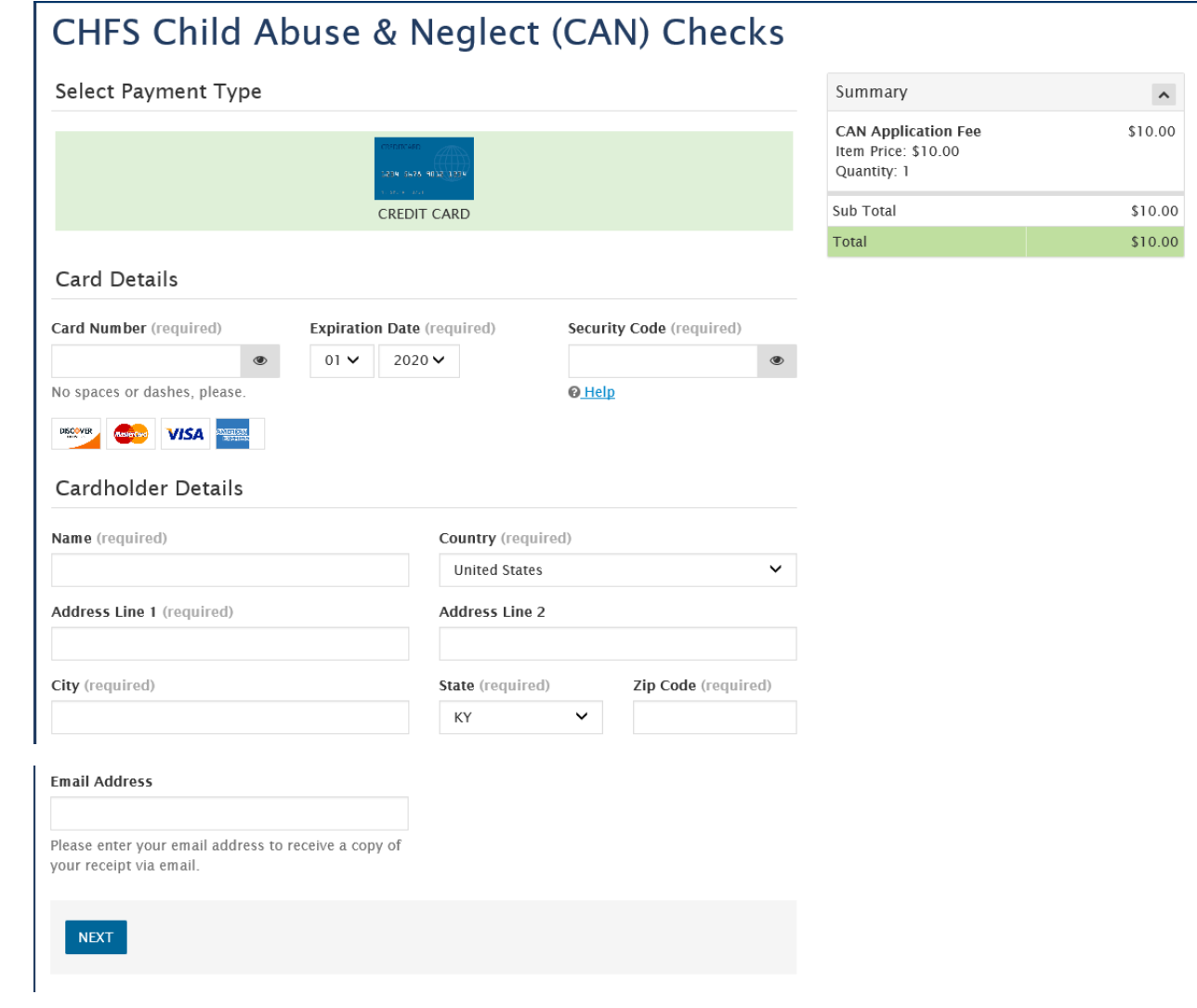

Select **Pay Now** if all details are correct to finalize payment.

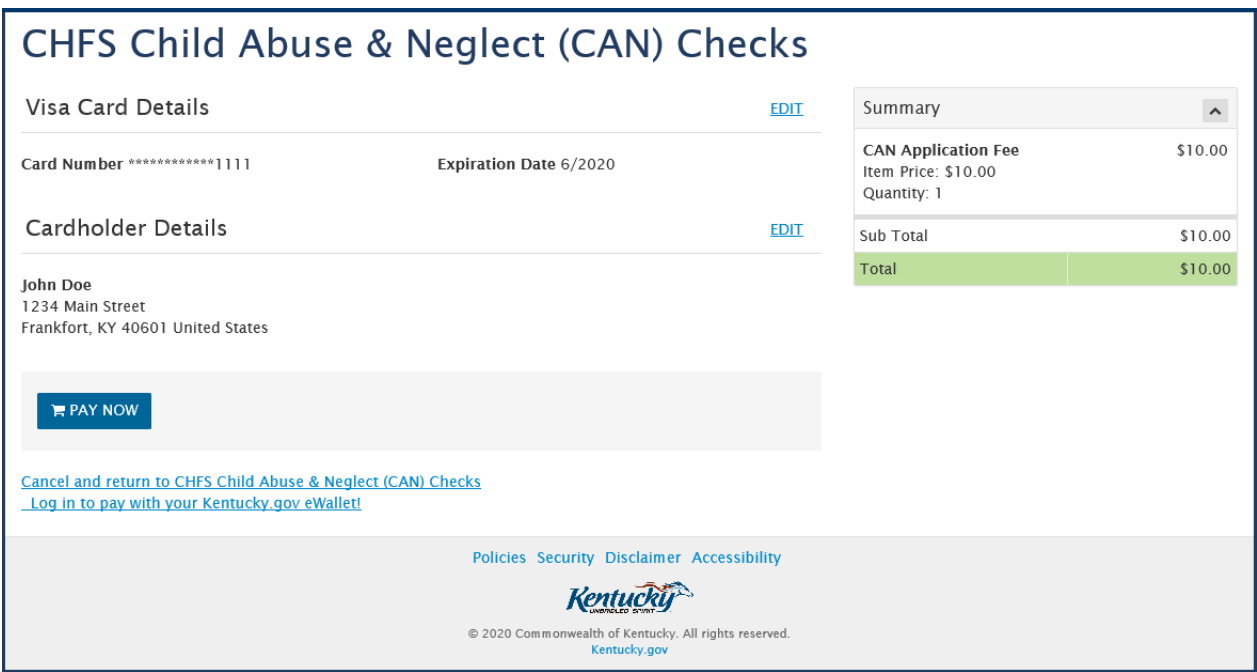

After successful payment, a CAN check request receipt is displayed with a confirmation number and can be printed or emailed. To return to the dashboard, press **Complete Payment And Return To CAN**.

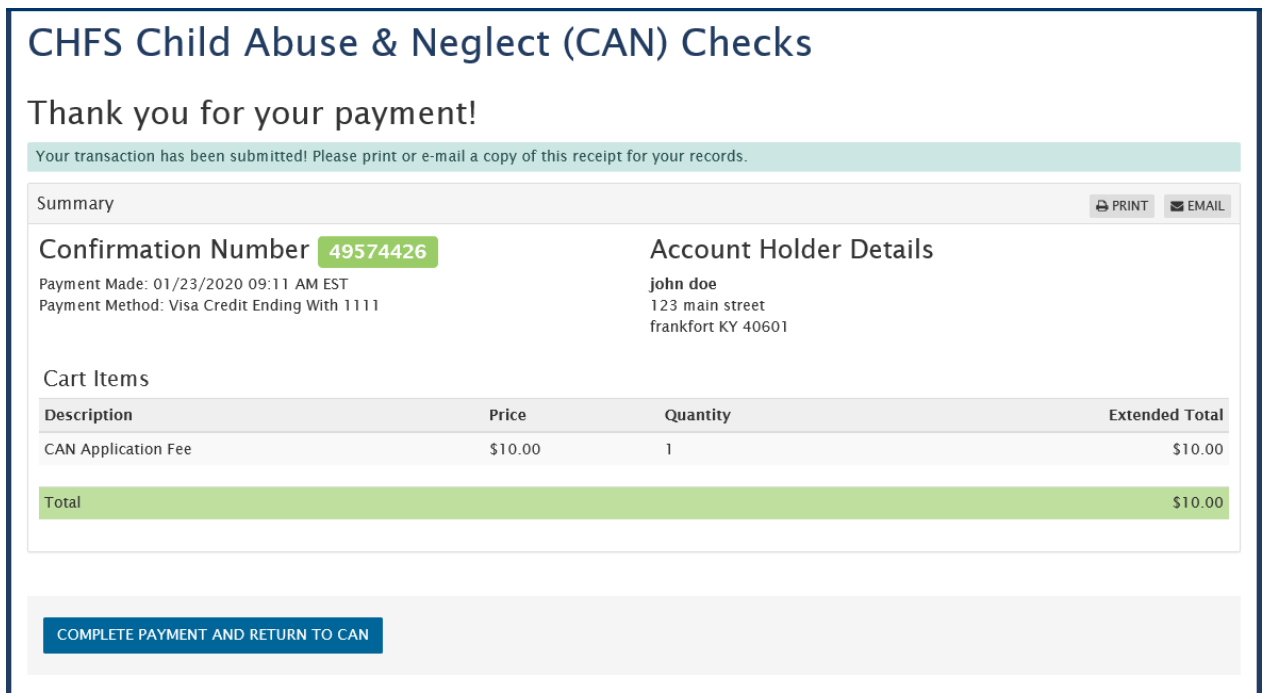

A confirmation screen will appear and an email will be sent to the address on file. To return to the dashboard, press **Go To Dashboard**. The status of your request will update to **Submit**. Please allow up to 30 days for processing. When your results have been completed, you will receive a confirmation email at the address on file and can return to the dashboard to view or print the results. Proceed to requestor dashboard section below.

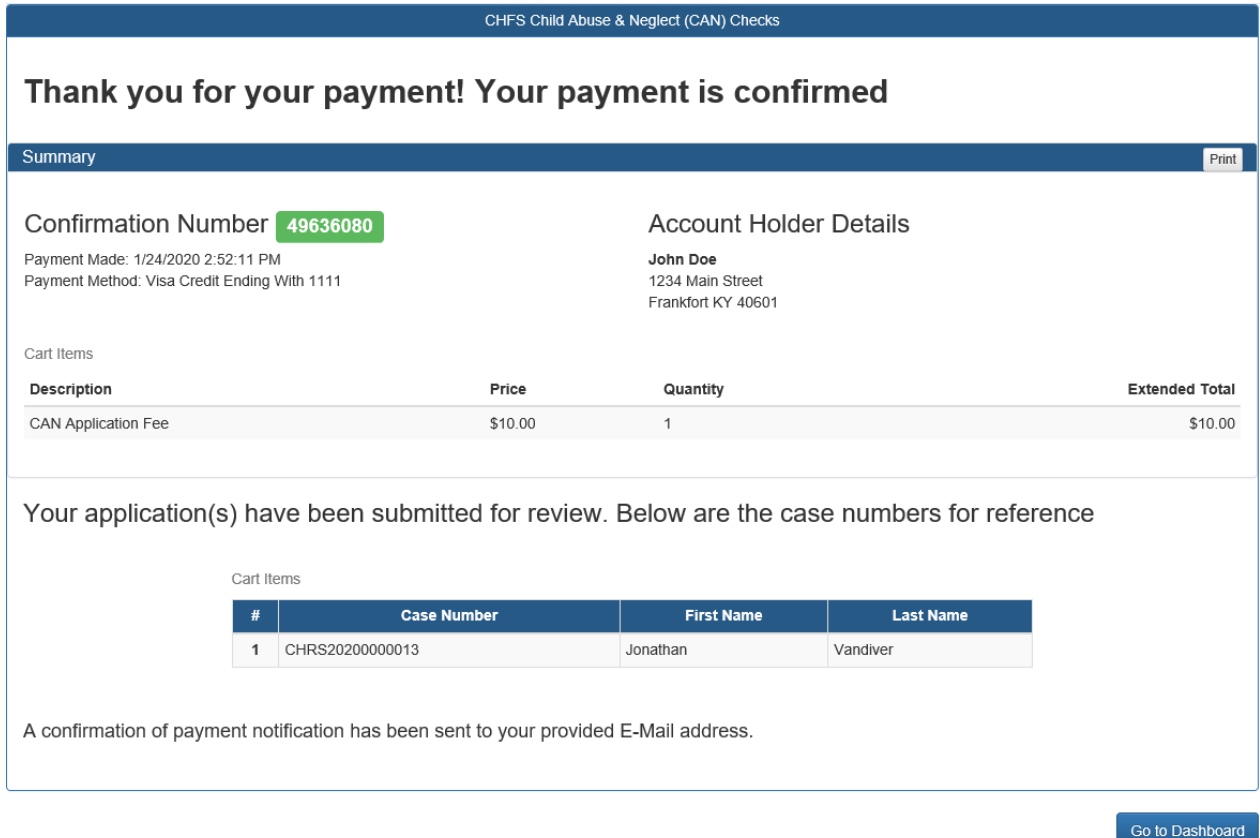

#### **Payment Processing for Agencies**

The following **E-Signature** screen appears prior to payment. Please ensure that the signed and applicable registry check document has been uploaded for each request. To return to the dashboard, press **Go To Dashboard**, otherwise press **Sign & Pay** to continue.

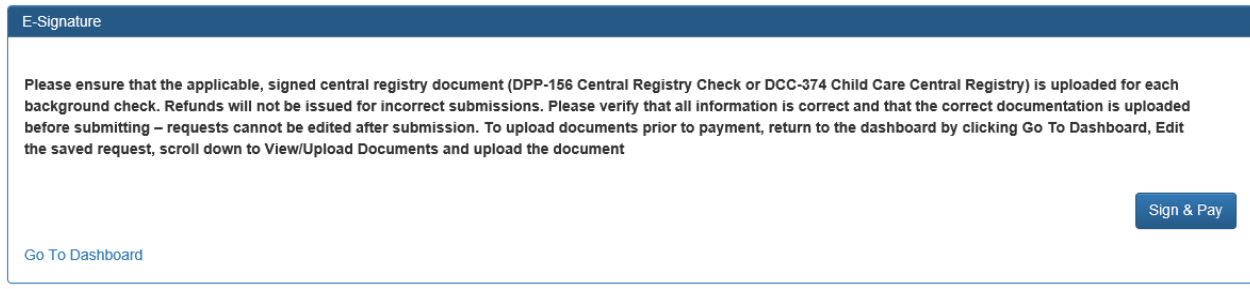

A confirmation screen will appear and an email will be sent to the address on file. To return to the dashboard, press **Go To Dashboard**. The status of your request will update to **Submit**. Please allow up to 30 days for processing. When your results have been completed, you will receive a confirmation email at the address on file and can return to the dashboard to view or print the results.

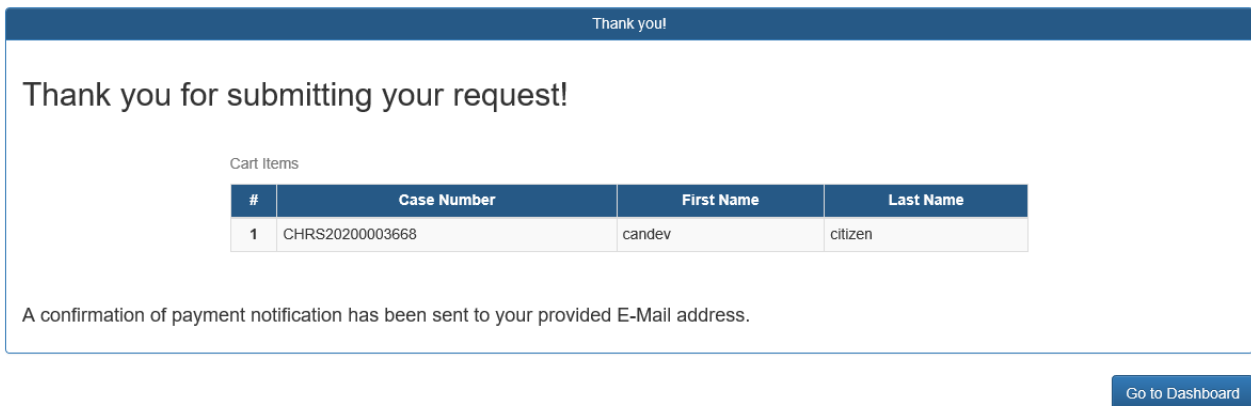

#### **Requestor Dashboard**

The **Requestor Dashboard** contains a list of all the CAN checks requested by you. It displays the first and last name, form type (DCC for Child Care/DPP for Central Registry Check), date submitted and last updated, the current status and view, edit, print and delete options. Once you submit a CAN check the status will change to **Submitted**. Once the processing of a request begins the status will be updated to **Under Review** and upon completion will be updated to either **Completed** or **Cancel** (if it does not include the supporting documentation, etc.).

## **View**, **Edit**, **Print and Delete/Retrieve**

A green **View** button is displayed when a CAN request has been **Saved** or **Submitted** by you. When the CAN check results are **Completed**, the green **Result** button is enabled for you to review your results. A red **Result** button indicates that the request was canceled. To find the reason it was rejected, select **Result**, scroll to the bottom of the report and the description will be listed under **Reject Reason**. The **Delete** button enables you to remove individuals from a batch request prior to submission. This button is enabled for each individual within a batch request which is in a **Saved** status. Once an individual has been removed from a batch request, the **Delete** button will change to **Retrieve.** To submit the individual request, press **Retrieve** and the request will revert to a **Saved** status and it can be submitted by pressing **View** or **Edit** and scrolling to bottom of the form and pressing **Submit.**

CAN requests with a status of **Saved** can be edited prior to submission.

Once your results have been provided, a print option will enable you to save a copy for your records.

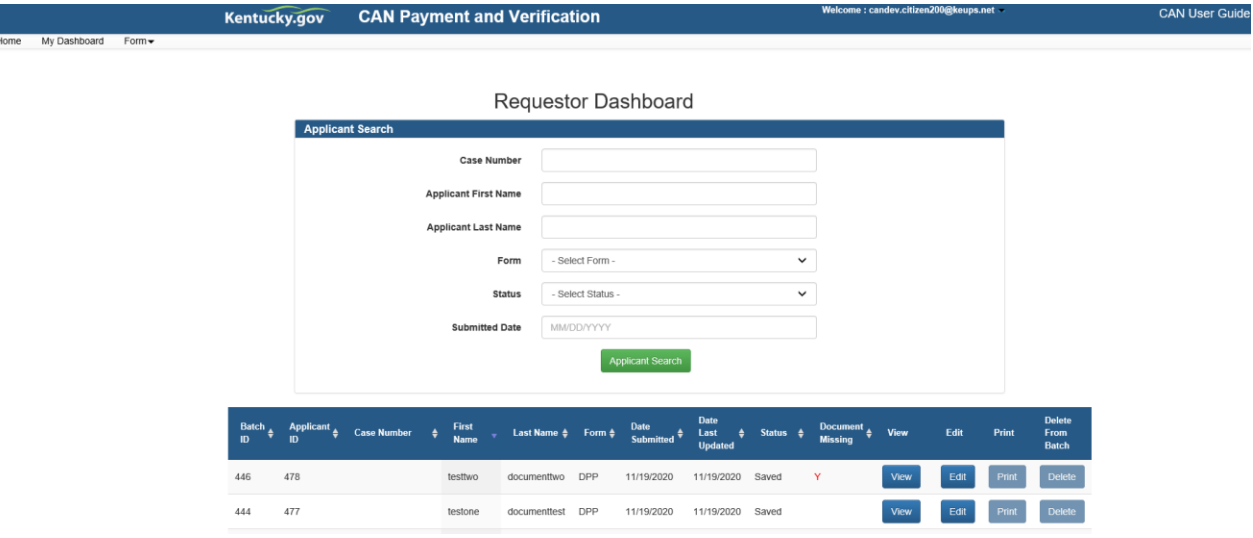

#### **Employer Dashboard**

The **Employer Dashboard** contains a list of all the CAN checks that were requested to send results directly to you, the employer. For CAN requests to come to this dashboard, your email would have to be specified in the **Email Address** of the **Employer / Agency Information** section by the requester. This dashboard displays the first and last name, form type (DCC for Child Care/DPP for Central Registry Check), date submitted and last updated, the current status and view, edit, print and delete options. Once a request with your email designated in the **Email Address** of the **Employer / Agency Information**  section is submitted, you will be able to review its status. A status of **Submitted** indicated that it has been submitted and is awaiting processing; **Completed** indicates that the CAN check has been processed and **Cancel** indicates that the request has been cancelled with the reason provided at the bottom of the viewed request.

#### **View** and **Print**

A **Result** button enables the results are available to be viewed. A green **Result** button indicates that the results are **Complete**, red indicates that the request was **Cancel**. To find the reason it was rejected, select **Result**, scroll to the bottom of the report and the description will be listed under **Reject Reason**. **Print** button enables the results to be printed

Once your results have been provided, a print option will enable you to save a copy for your records.

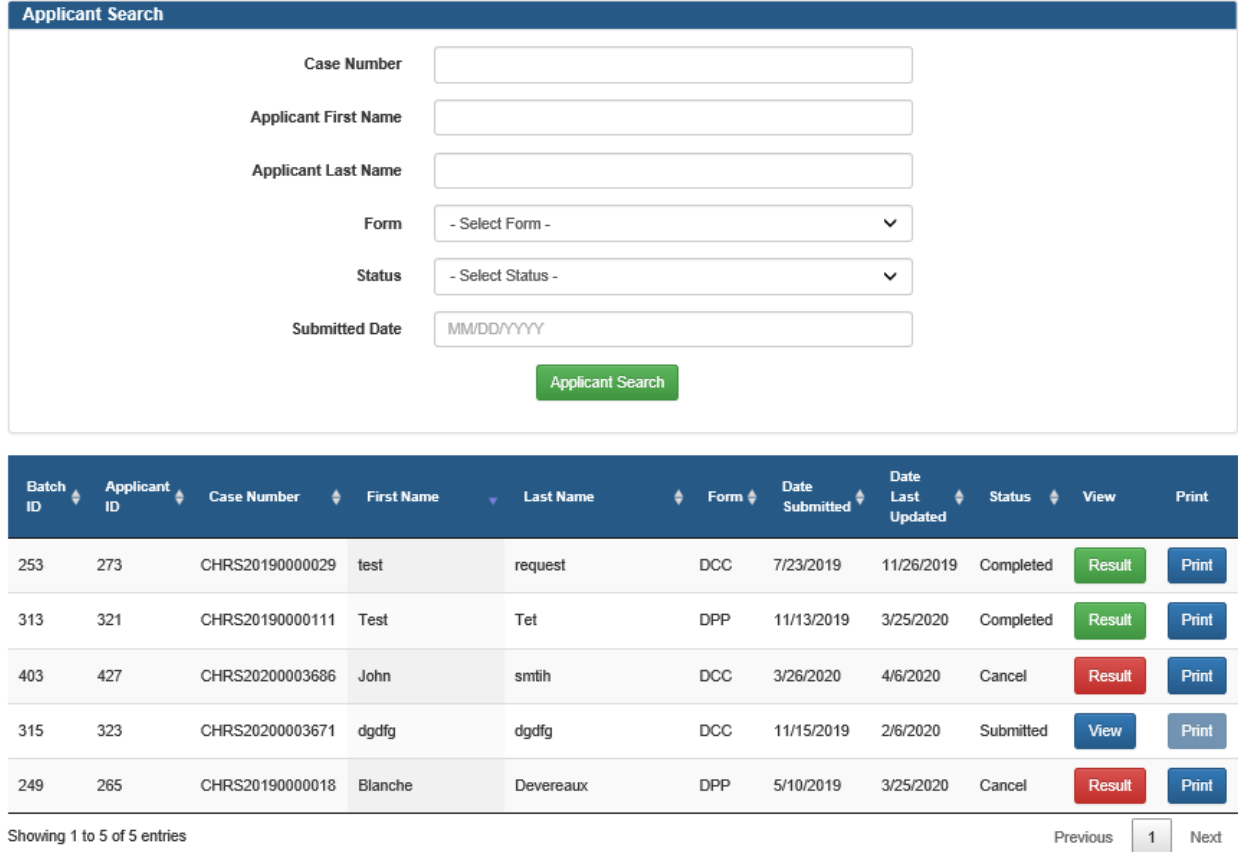

**Emplover Dashboard**